## **MFC-J4420DW** brother

## **NOTA** Guida di installazione rapida

AVVERTENZA indica una situazione potenzialmente pericolosa **AVVERTENZA** Che, se non evitata, può causare la morte o lesioni gravi.

> NOTA specifica l'ambiente operativo, le condizioni di installazione o speciali condizioni di utilizzo.

> > Chiudere il coperchio dello .scanner

Collegare il cavo di alimentazione. Sollevare il coperchio dello scanner. 

# 3 Impostare il Paese 4 | Installare le cartucce d'inchiostro iniziali

- 1. Selezionare il Paese. Premere OK.
- **2.** Premere Yes (Si) o No.
- **3.** Dopo che sul display LCD viene visualizzato per alcuni secondi il messaggio Accepted (Accettato), l'apparecchio si riavvia automaticamente.

#### **NOTA**

Conservare tutti i materiali di imballaggio e la scatola nel caso in cui si debba spedire l'apparecchio.

#### **USB Cavo**

- . È necessario acquistare il cavo USB corretto.
- È consigliabile utilizzare un cavo USB 2.0 (tipo A/B) della lunghezza massima di 2 metri.

Visitare il sito web Brother dedicato all'assistenza http://support.brother.com

Per le istruzioni relative alla configurazione dell'apparecchio Brother, guardare i video con le FAQ (domande frequenti). solutions.brother.com/videos

ricambio (ad alto rendimento)

 $\rightarrow$  *Guida per utenti base:* **Materiali di consumo)** 

> Smazzare bene la carta e caricarla nel .vassoio

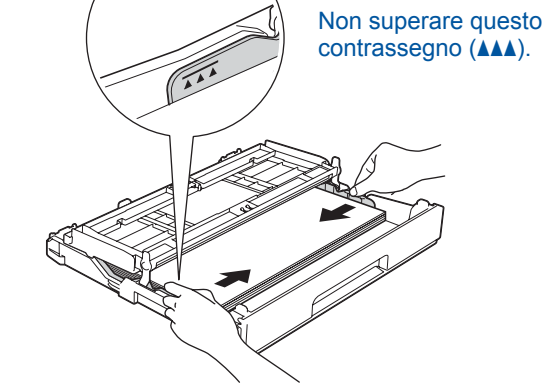

Regolare le guide laterali

**NOTA** Se si usa un telefono esterno collegato alla stessa

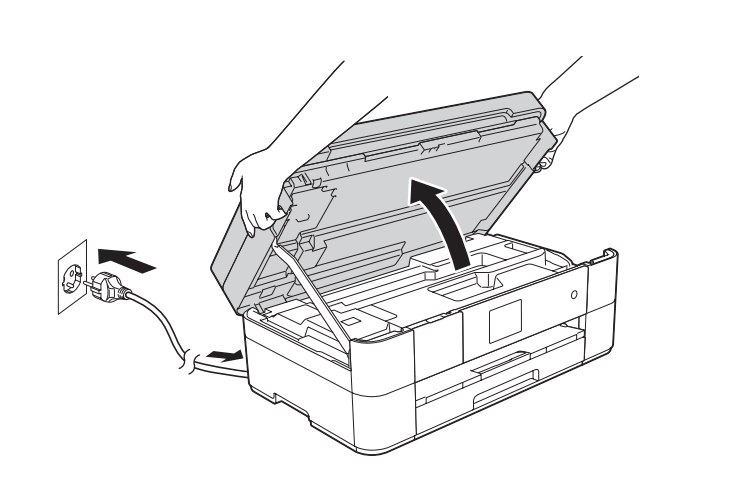

Collegare il cavo della linea telefonica. Utilizzare la presa contrassegnata dall'indicazione LINE e far passare il cavo fino all'uscita sul retro dell'apparecchio.

> **NOTA** È possibile regolare l'angolazione del pannello dei comandi sollevandolo.

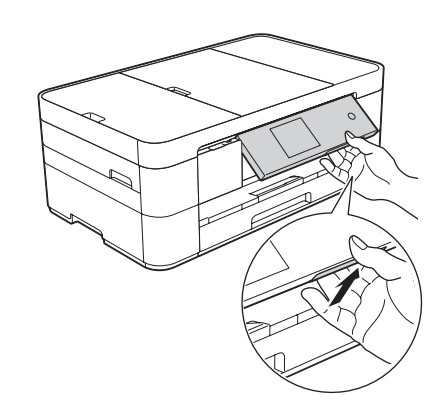

Aprire il coperchio delle cartucce  $d'$ inchiostro $\bigcirc$ .

5 Impostazioni 6 Selezionare la lingua<br>dell'apparecchio (se necessario) dell'apparecchio

Una volta che l'apparecchio ha completato il processo di pulizia iniziale, seguire le istruzioni visualizzate sul touchscreen per configurare le impostazioni dell'apparecchio.

- Controllare la qualità di stampa
- Impostare data e ora
- Stampare il foglio di installazione

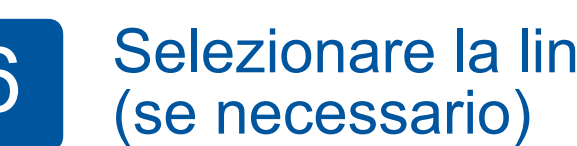

- **1.** Premere **1.** (Impost.).
- 2. Premere Tutte le imp.
- **3.** Premere **A** o **V** per visualizzare Imp.iniziale. Premere Imp. iniziale.
- 4. Premere **A o V** per visualizzare Lingua locale. Premere Lingua locale.
- 5. Selezionare la lingua.
- . Premere **6.**

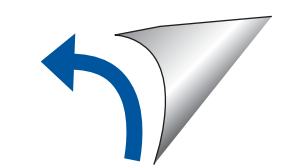

linea telefonica, collegarlo come indicato di seguito. **1 2**

> **fo**. Telefono in derivazione **2**. Telefono esterno

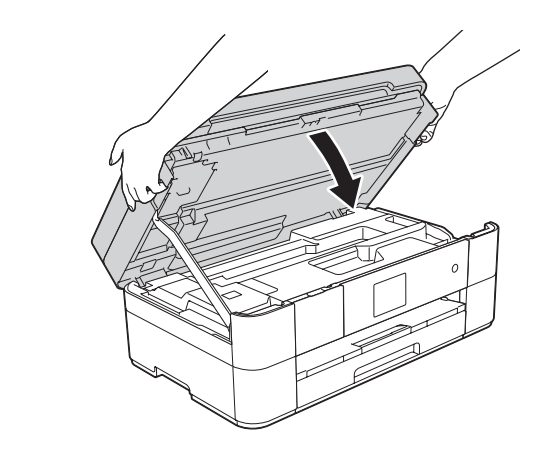

ITA 0 Versione

Leggere innanzitutto la Guida di sicurezza prodotto, quindi leggere la presente Guida di installazione rapida per conoscere la corretta procedura di installazione

## Estrarre l'apparecchio dalla confezione e controllare i componenti

- **1.** Rimuovere il nastro e la pellicola di protezione che ricoprono l'apparecchio e il **.touchscreen**
- **2.** Controllare che siano presenti tutti i componenti. **l componenti inclusi nella confezione possono variare in base al Paese d'acquisto.**

2

Aprire il coperchio del vassoio uscita carta  $\bigcirc$ .

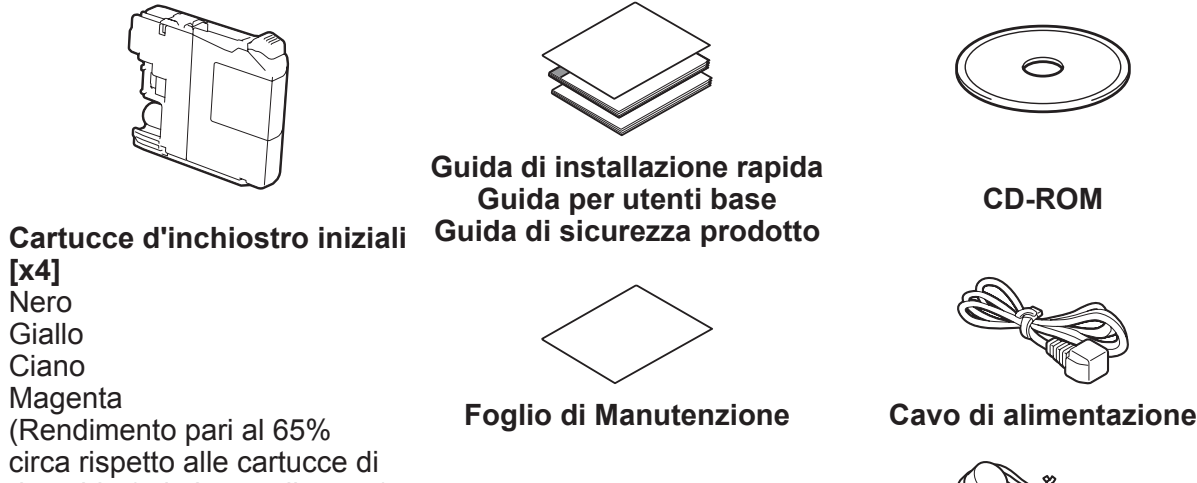

![](_page_0_Picture_10.jpeg)

![](_page_0_Picture_11.jpeg)

### **A** AVVERTENZA

La confezione dell'apparecchio contiene buste di plastica. Per evitare rischi di soffocamento, tenere queste buste di plastica fuori dalla portata di neonati e bambini. Le buste di plastica non sono destinate al gioco.

![](_page_0_Picture_22.jpeg)

Caricare carta normale formato A4

![](_page_0_Picture_24.jpeg)

![](_page_0_Picture_31.jpeg)

Estrarre il supporto carta  $\bigcirc$ , quindi aprire il supporto ribaltabile carta  $\bullet$ 

Collegare il cavo di alimentazione e il cavo della linea telefonica

Se non si intende utilizzare l'apparecchio come fax, collegare il cavo di alimentazione e passare al punto 3

# 1

![](_page_0_Picture_50.jpeg)

![](_page_0_Picture_25.jpeg)

Seguire le istruzioni visualizzate sul touchscreen per installare le cartucce d'inchiostro. L'apparecchio prepara per la stampa il sistema dei tubi dell'inchiostro.

Estrarre completamente il vassoio carta dall'apparecchio.

![](_page_1_Figure_33.jpeg)

#### ■ Installare MFL-Pro Suite

**Fine**

#### ■ Collegare il cavo USB

**Fine**

È necessario disporre dell'accesso a .Internet Seguire le istruzioni visualizzate sullo schermo per proseguire l'installazione.

#### **Fine**

**Fine**

![](_page_1_Figure_25.jpeg)

Assicurarsi di avere eseguito l'accesso come amministratore.

**Fine**

Seguire le istruzioni visualizzate sullo schermo.

![](_page_1_Picture_450.jpeg)

#### ■ Installare Brother iPrint&Scan

![](_page_1_Picture_20.jpeg)

![](_page_1_Picture_4.jpeg)

![](_page_1_Picture_5.jpeg)

**Per le reti senza fili** 

Per collegare altri computer, ripetere il Metodo A per ognuno dei computer.

#### **Metodo A Impostazione dal computer**

![](_page_1_Figure_9.jpeg)

# Selezionare un metodo

![](_page_1_Picture_1.jpeg)

![](_page_1_Picture_2.jpeg)

![](_page_1_Picture_3.jpeg)

![](_page_1_Figure_35.jpeg)

Assicurarsi di avere eseguito l'accesso come amministratore.

Inserire il CD-ROM nell'unità CD-ROM. Se non si dispone di un'unità CD-ROM, scaricare il software all'indirizzo: solutions.brother.com/mac

![](_page_1_Picture_38.jpeg)

![](_page_1_Picture_10.jpeg)

Inserire il CD-ROM nell'unità CD-ROM. Se non si dispone di un'unità CD-ROM, scaricare il software all'indirizzo: Per Windows®: solutions.brother.com/windows Per Macintosh: solutions brother.com/mac

![](_page_1_Picture_12.jpeg)

Seguire le istruzioni visualizzate sullo schermo per proseguire l'installazione.

USB.

In alcuni casi potrebbe essere necessario disporre di un cavo

#### **Metodo B** Impostazione manuale mediante procedura guidata

#### ■ Impostare l'apparecchio

1. Annotare nell'area che segue i dati relativi al punto di accesso/ router senza fili utilizzato. Questi dati potrebbero essere nascosti sul lato inferiore del punto di accesso/router senza fili. Se non si riesce a reperire tali dati, rivolgersi all'amministratore di rete oppure al produttore del dispositivo in questione.